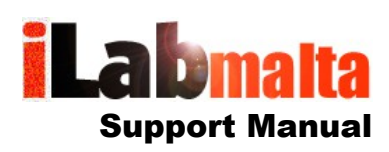

## **How to Print Maltapost eSeller Labels on your Zebra Label Printer**

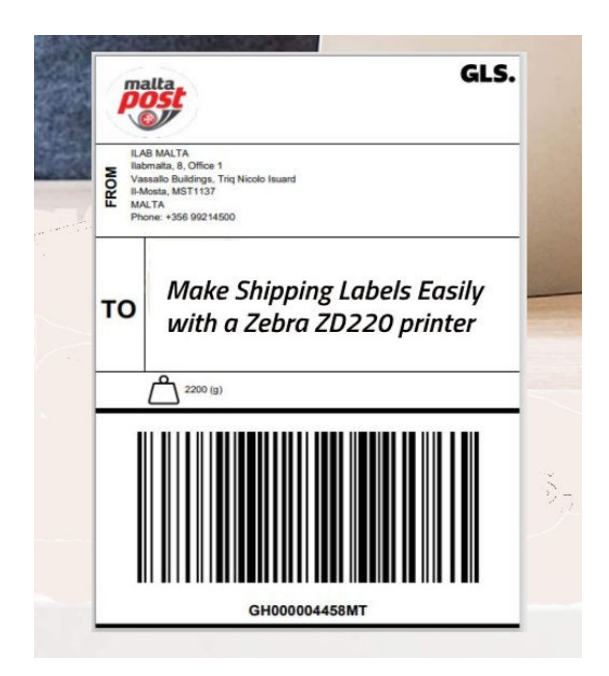

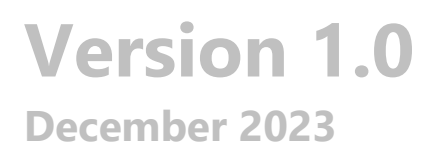

## **How to Print eSeller Labels**

This user manual will show you how to print Maltapost eSeller Labels on Zebra Label Printers using Shipping Labels (101.6mm x 152.4mm). The screenshots have been taken using Microsoft Edge. If you use Chrome the interface might appear slightly different, but you should still manage. If in doubt, use Edge.

You can buy Zebra Label Printers and Shipping Labels from [www.iLabMalta.com](http://www.iLabMalta.com/) or order by Phone on 21338782. The Zebra ZD220 Label printer is the ideal solution for small business owners, affordable and reliable. Free deliveries for orders above EUR 100.

| Barcode v     | <b>Track</b><br>Item | Recipient<br><b>Organization Name</b> | <b>Recipient Name and</b><br><b>Surname</b> | Recipient<br><b>Town</b> | Recipient<br>Country | Price     | Label                  |
|---------------|----------------------|---------------------------------------|---------------------------------------------|--------------------------|----------------------|-----------|------------------------|
| CH000643597MT | Q                    |                                       |                                             | Birkirkara               | <b>MALTA</b>         | €<br>4.50 | Small<br>Ш<br>Standard |

Step 1 – After you booked and paid your eSeller Delivery, click on the Standard Label

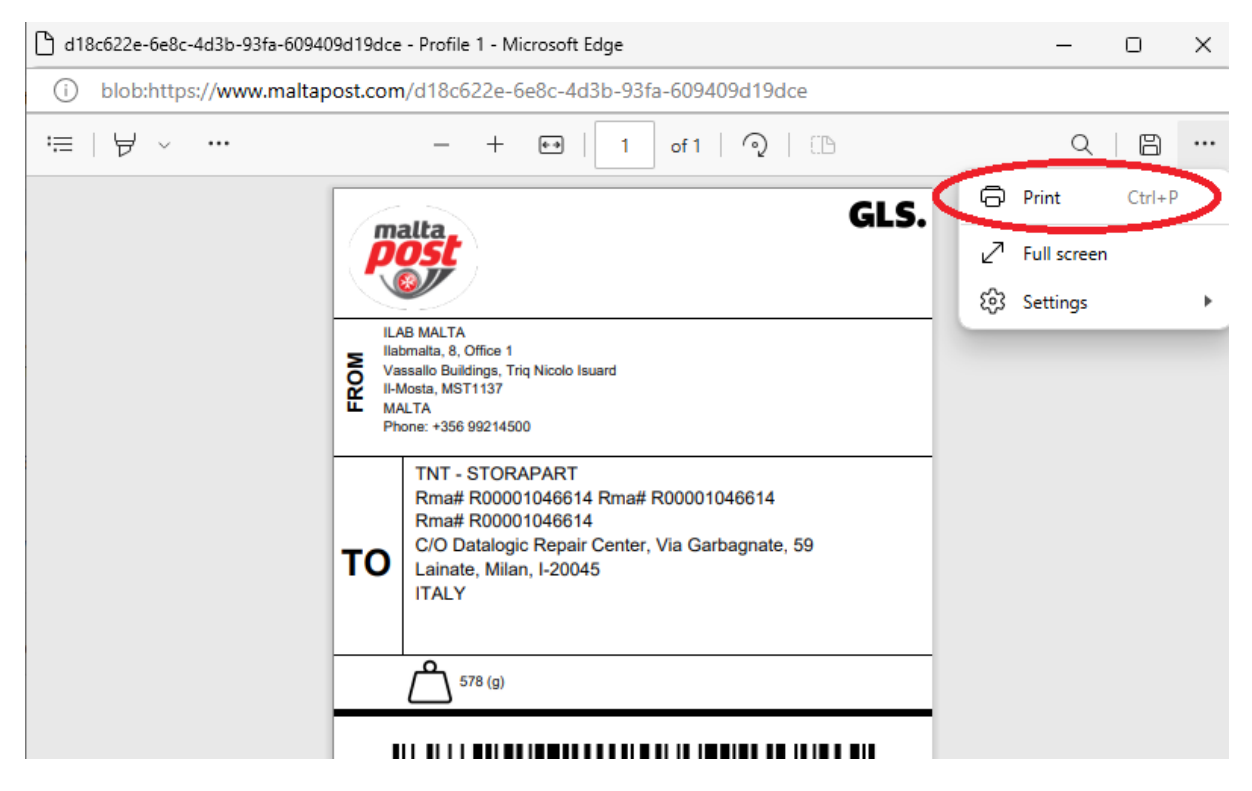

Step 2 – Click on the Print Button (If you are using Chrome or another Browser, it might look different than the above screenshot, but you still should have a Print Button)

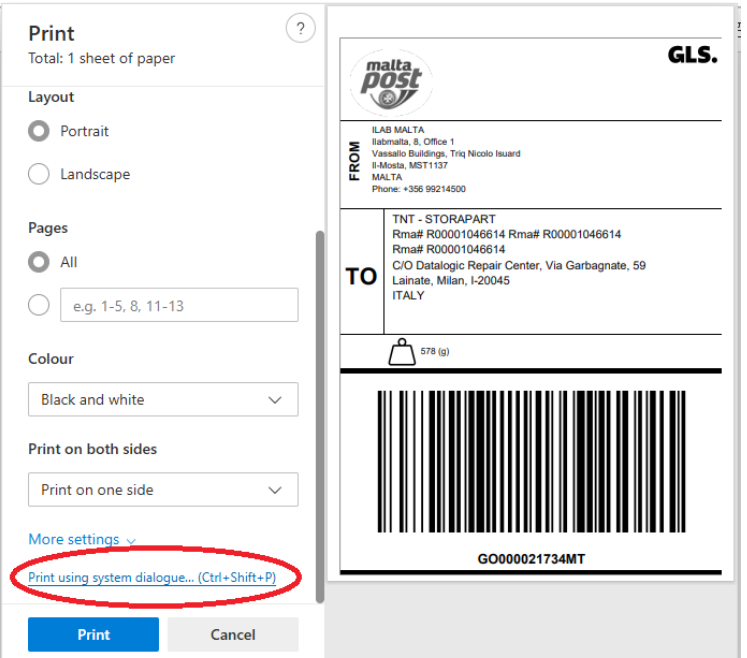

Step 3 – Scroll down on the left side and click on "Print using system dialogue" or press CTRL+Shift+P

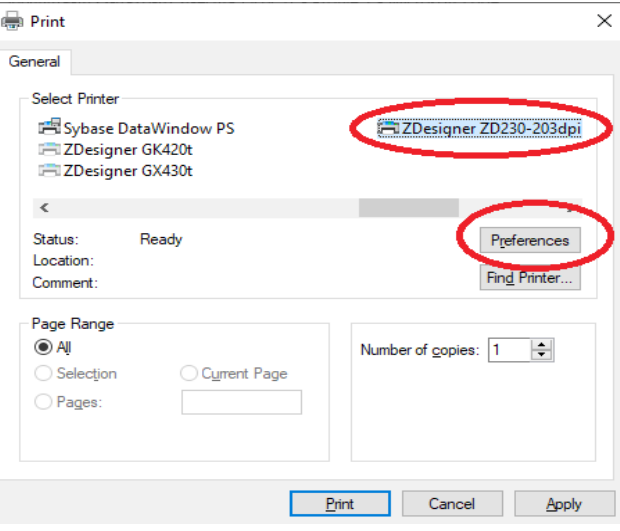

Step 4 - Highlight your Zebra Printer from the list and click on Preferences

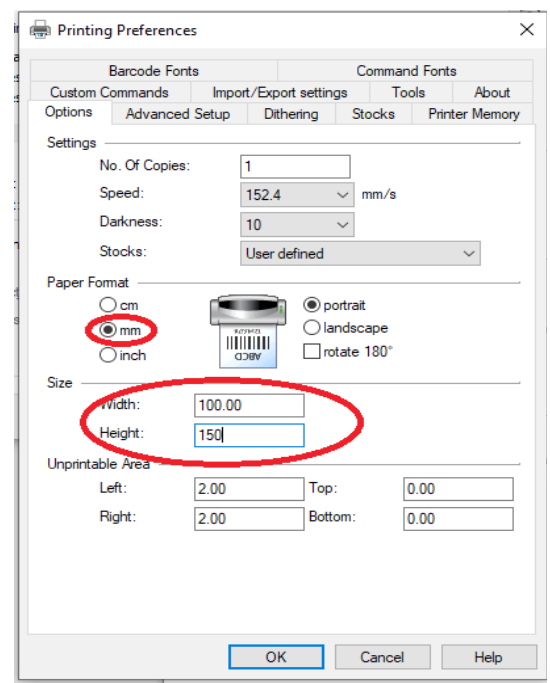

Step 5 – Make sure mm are selected and specify 100 in Width and 150 in Height.

## Step 6 – Click on OK and then click on Print

Do not forget to print 2 copies of the Manifest on your A4 printer and sign both copies before you forward your package to MaltaPost.